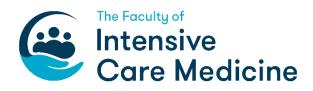

# **GUIDANCE ON DOWNLOADING DATA FROM NES**

The Faculty recommends downloading your evidence/data in sections and saving it by naming it appropriately in discrete files/folders so they can be stored in your 'Document Store' of your LLP account for future reference and linking. This process should take you no more than 30 minutes.

# CONTENTS

- 1. Downloading the curriculum in the respective Stage(s) of training
- 2. Downloading forms attached to recorded posts/placements
- 3. Downloading Certificates and Exams
- 4. Downloading your Personal Library
- 5. <u>XML Data</u>

#### 1. Downloading the curriculum in the respective Stages of training

This will give a record of the following:

- all your competencies signed off on the 2010 ICM curriculum within a respective stage of training
- evidence linked to each competency
- whether the competencies were completed (green circles with question marks) or not completed (red circles with question marks)
- (a) Click on the 'Download/Export' menu item from the 'Profile' heading in your account.

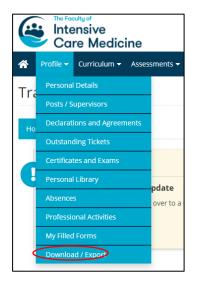

(b) You will then be shown the following screen with a few download/export functions. It will also display any previous data exports you have created. You should click on the 'Forms/Curriculum' tab to download the curriculum stages. Then click on the green 'Create PDF' button.

| Intensive<br>Care Medicine                |                                  |                    | Miss Natalie Bell -<br>FICM Trainee - |
|-------------------------------------------|----------------------------------|--------------------|---------------------------------------|
| 👚 Profile ▼ Curriculum ▼ Assessme         | nts ▼ Progression ▼ e-LfH Help ▼ |                    |                                       |
| Download / Export                         |                                  |                    |                                       |
| D Forms / Curriculum                      | 🖝 Certificates and Exams         | 🛓 Personal Library | 🖽 XML Data                            |
| + Create PDF Delete Files                 |                                  |                    |                                       |
| Files                                     | Description                      | E×p                | piry Date                             |
| 2021-07-09_213401.pdf<br>Size: 492 KB     |                                  |                    | Actions 🕶                             |
| □ D 2021-06-28_203443.pdf<br>Size: 128 KB |                                  |                    | Actions 🕶                             |

(c) You will then see the following screen. Here you will need to select which of the stages of training you have completed you would like to download in a single file. You may choose to download the stages separately or all in one go. For this example we are going to be downloading all of our stages of training in one PDF. You can select or deselect items in the export to show the post and supervisor details and linked items.

| Forms Select Year or Post                           |          | ~              |                        |   |
|-----------------------------------------------------|----------|----------------|------------------------|---|
| Include Post/Supervisor Details on Overview Page    |          |                |                        |   |
| Show linked items on form downloads                 |          |                |                        |   |
| 50/50 items can still be added to your pdf.         |          |                |                        |   |
| Select All Select None                              |          | Selected Items | Select All Select None |   |
| Specialist Training (ICM Syllabus - Stage 1)        |          |                |                        |   |
| Specialist Training (ICM Syllabus - Stage 2)        |          |                |                        |   |
| Specialist Training (ICM Syllabus - Stage 3)        |          |                |                        |   |
| Specialist Training (ICM Syllabus Top 30 cases)     |          |                |                        |   |
| Specialist Training (ICM Syllabus - Stage 1 - ACCS) | <b>→</b> |                |                        |   |
| Specialist Training (ICM Syllabus - Stage 1 - CMT)  | ÷        |                |                        | ↓ |
| Specialist Training (ICM Syllabus - Stage 1 - CAT)  |          |                |                        |   |
|                                                     | 1        |                |                        |   |
|                                                     |          |                |                        |   |
|                                                     |          |                |                        |   |

(d) To download all of the Stages of training at once, click on 'Select All' above the 'Available Items' box and then click the blue arrow facing towards 'Selected Items'. All your selected items will then move across to the 'Selected Items' box on the right hand side of the screen. Then click on the green 'Create PDF' button again. Your PDF will be ready to review. See the screenshot below.

To download individual stages of training in discrete files, only select the ones you would like to download at any one time by clicking on them and then using the 'blue arrows' to add them to the 'Selected items' box on the right hand side. Only items successfully added to the 'Selected items' box will appear in your PDF download.

| A Profile ▼ Curriculum ▼ Assessments ▼ Progression ▼ e-Lf+ | I Help 🔻 |                                                     |  |
|------------------------------------------------------------|----------|-----------------------------------------------------|--|
| O Forms Select Year or Post                                |          | ~                                                   |  |
| Include Post/Supervisor Details on Overview Page           |          |                                                     |  |
| Show linked items on form downloads                        |          |                                                     |  |
| <b>43/50</b> items can still be added to your pdf.         |          |                                                     |  |
| Available Items                                            |          | Selected Items                                      |  |
|                                                            |          | Specialist Training (ICM Syllabus - Stage 1)        |  |
|                                                            |          | Specialist Training (ICM Syllabus - Stage 2)        |  |
|                                                            |          | Specialist Training (ICM Syllabus - Stage 3)        |  |
|                                                            | →        | Specialist Training (ICM Syllabus Top 30 cases)     |  |
|                                                            |          | Specialist Training (ICM Syllabus - Stage 1 - ACCS) |  |
|                                                            | ÷        | Specialist Training (ICM Syllabus - Stage 1 - CMT)  |  |
|                                                            |          | Specialist Training (ICM Syllabus - Stage 1 - CAT)  |  |
|                                                            |          |                                                     |  |
|                                                            |          |                                                     |  |
| Back Create PDF                                            | J        |                                                     |  |

(e) Once your PDF is ready you will be able click on the blue 'Actions' button (see screenshot below) and if you select 'View', the PDF will download and you will be able to open and save it.

| 🐣 Profile ▾ Curriculum | <ul> <li>Assessments ▼ Progression ▼ e-LfH</li> </ul> | Help 🕶                 |                  |
|------------------------|-------------------------------------------------------|------------------------|------------------|
| Download / Ex          | port                                                  |                        |                  |
| D Forms / Curricul     | lum 😰 Certificates and Ex                             | ams 🎍 Personal Library | III XML Data     |
| + Create PDF 🗊 Delete  | Files                                                 |                        |                  |
| Files                  | Description                                           |                        | Expiry Date      |
| □                      | 5.pdf 🚖                                               |                        | Actions -        |
| □                      | 3.pdf                                                 |                        | Q View<br>→ Edit |

(f) An example of what this PDF will show is below. Curriculum competencies that have been completed are identified as green circles with question marks. Competencies not completed are identified as red circles with question marks.

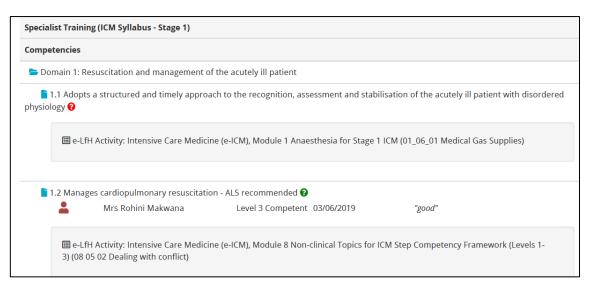

## 2. Downloading forms attached to recorded posts/placements

This will give you a record of all the forms you have created for your post(s)/placement(s)

(a) Click on 'Download/Export' menu item from the 'Profile' heading in your account.

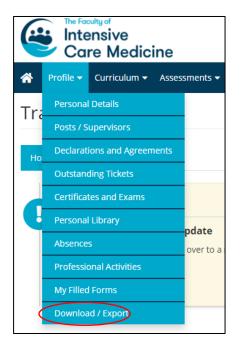

(b) You will then be shown the following screen with a few download/export functions. It will also display any previous data exports you have created. You should click on the 'Forms/Curriculum' tab to download your record of saved forms. Then click on the green 'Create PDF' button.

| Lintensive<br>Care Me | dicine         |                                  |                    | Miss Natalie Bell • FICM Trainee • |
|-----------------------|----------------|----------------------------------|--------------------|------------------------------------|
| 🕋 Profile 🕶 Curriculu | am 👻 Assessmer | its ▼ Progression ▼ e-LfH Help ▼ |                    |                                    |
| Download / E          | Export         |                                  |                    |                                    |
| Forms / Curri         | iculum         | Certificates and Exams           | 🛓 Personal Library | III XML Data                       |
| + Create PDF          |                |                                  |                    |                                    |
| C Files               | 1              | Description                      | Exp                | viry Date                          |
| C 2021-06-28_2034     | 443.pdf        |                                  |                    | Actions                            |

(c) You will then see the screen below. Here select 'Forms' and then click on the drop down arrow where you will be given a list of all your posts. Select the post/placement you would like to download the saved forms for. You may choose to download your forms separately, categorised by type or all in one go. For this example we are going to be downloading all of our forms in one go. You can select or deselect items in the export to show the post and supervisor details and linked items.

| Select items in my ePortfolio to make into a PDF         To create a PDF, select the items form your ePortfolio in the left box and click the right arrow to move them to the right box. Then select the 'Make PDF' button. You can view detailed information of the items by hovering your mouse over an item.         Item source: ①         Curriculum / Competencies       Click here to view all your posts/placements         © Forms       Stage 2 - Newark Hospital (01 Sep 2020 to 31 Aug 2021)       Click here to view all your posts/placements         Include Post/Supervisor Details on Overview Page       Show linked items on form downloads       Selected Items         S0/50 items can still be added to your pdf.       Selected Items       Select All Select None       Selected Items         Initial Educational Meeting 15 Dec 2020       #Staff totomal       Constituent       Selected Items       Select All Select None         MSF Set TAB (25 May 2021)       #Selected Items       Selected Items       Select All Select None       Item Select All Select None         MSF Set TAB (25 May 2021)       #Selected Items       Selected Items       Selected Item Select All Select None       Item Select All Select None         Instrime Educational Activity (23 May 2021)       #Selected Items       Selected Item Select All Select None       Item Select All Select None       Item Select All Select None         Selected Items       Selected Items       Select All | A Profile ▼ Curriculum ▼ Assessments ▼ Progression ▼ e-LfH                                                                                                    | H Help ▼       |
|----------------------------------------------------------------------------------------------------|----------------------------------------------------------------------------------------------------|----------------|
| view detailed information of the items by hovering your mouse over an item.  Item source: Curriculum / Competencies Click here to view all your posts/placements  Include Post/Supervisor Details on Overview Page Show linked items on form downloads  So/50 items can still be added to your pdf.  Available Items Initial Educational Meeting 15 Dec 2020 #Stiff Entered Interim Educational Meeting 15 Dec 2020 #Stiff Entered ACAT 23 Apr 2021 (Rohlini Makwana, Consultant) - test - Vallish Estiff Entered MSF Self TAB (26 May 2021) #Stiff Entered Logbook Upload Logbook - (29 Jun 2021) to (07 Sep 2021)                                                                                                    | Select items in my ePortfolio to make into a PDF                                                                                                    |                |
| Curriculum / Competencies<br>Curriculum / Competencies<br>Forms<br>Stage 2 - Newark Hospital (01 Sep 2020 to 31 Aug 2021)<br>Include Post/Supervisor Details on Overview Page<br>Show linked items on form downloads<br>50/50 items can still be added to your pdf.<br>Available items<br>Select All Select None<br>Initial Educational Meeting 15 Dec 2020 Select Entered<br>Interim Educational Meeting 15 Dec 2020 Select Entered<br>ACAT 23 Apr 2021 (Rohini Makwana, Consultant) - test - Vallish<br>Select Mischered<br>Professional Activity (23 May 2021) TESt - Teaching delivered<br>Select May 2021) Select Entered<br>MSF Self TAB (26 May 2021) Select Entered<br>Logbook Upload Logbook - (29 Jun 2021) to (07 Sep 2021)                                                                                                    |                                                                                                    |                |
| 50/50 items can still be added to your pdf.         Select AI Select None         Select AI Select None         Initial Educational Meeting 15 Dec 2020 #Self Entered         Interim Educational Meeting 15 Dec 2020 #Self Entered         ACAT 23 Apr 2021 (Rohini Makwana, Consultant) - test - Vallish         #Self Entered         Professional Activity (23 May 2021) TESt - Teaching delivered         #Self Entered         MSF Self TAB (26 May 2021) #Self Entered         Logbook Upload Logbook - (29 Jun 2021) to (07 Sep 2021)                                                                                                    | Curriculum / Competencies     Stage 2 - Newark Hospital (01 Sep 2020 to 31 Aug 2021)                                                                                                    |                |
| Available Items     Select All     Select None       Initial Educational Meeting 15 Dec 2020     #Self Entered     Dork       Interim Educational Meeting 15 Dec 2020     #Self Entered       ACAT 23 Apr 2021 (Rohini Makwana, Consultant) - test - Vallish       #Self Entered       Professional Activity (23 May 2021) TESt - Teaching delivered       #Self Entered       MSF Self TAB (26 May 2021)       Logbook Upload Logbook - (29 Jun 2021) to (07 Sep 2021)                                                                                                    |                                                                                                    |                |
|                                                                                                    | Select All       Select None         Available Items       Select Mil       Select None         Initial Educational Meeting 15 Dec 2020       Self Entered       Donte         Interim Educational Meeting 15 Dec 2020       Self Entered       AcAt 23 Apr 2021 (Rohini Makwana, Consultant) - test - Vallish         ACAT 23 Apr 2021 (Rohini Makwana, Consultant) - test - Vallish       Self Entered         Professional Activity (23 May 2021) TESt - Teaching delivered       Self Entered         MSF Self TAB (26 May 2021)       Self Entered         Logbook Upload Logbook - (29 Jun 2021) to (07 Sep 2021)       Self 2021 | Selected Items |

(d) To download all of your saved forms at once, click on 'Select All' above the 'Available Items' box and then click the blue arrow facing towards 'Selected Items'. All your selected items will then move across to the right hand 'Selected Items' box. Then click on the green 'Create PDF' button again. Your PDF will be ready to review. Screen shot below.

To download different forms in discrete files (eg all of your ARCP outcomes for Stage 1, or ACATs or MSFs for particular posts downloaded together for ease of reference) only select the forms you would like to download at any one time by clicking on them and then using the 'blue arrows' to add them to the 'Selected items' box on the right hand side. Only items successfully added to the 'Selected items' box will appear in your final file download.

| ☆ Profile 		Curriculum 		Assessments 		Progression 		e-LfH                                                                                                | Help 🔻                                                                                                    |
|----------------------------------------------------------------------------------------------------|----------------------------------------------------------------------------------------------------|
| Select items in my ePortfolio to make into a PDF                                                                                                    |                                                                                                    |
| To create a PDF, select the items from your ePortfolio in the left box and c<br>view detailed information of the items by hovering your mouse over an ite | lick the right arrow to move them to the right box. Then select the "Make PDF" button. You can<br>em.                                                                                                    |
| Item source:  Ourriculum / Competencies                                                                                                    |                                                                                                    |
| Stage 2 - Newark Hospital (01 Sep 2020 to 31 Aug 2021)     Include Post/Supervisor Details on Overview Page                                               | ~                                                                                                    |
| Show linked items on form downloads 44/50 items can still be added to your pdf.                                                                           |                                                                                                    |
| Available Items                                                                                                    | Select All       Select None         Initial Educational Meeting 15 Dec 2020 (* Self Entered) (* Draft)         Interim Educational Meeting 15 Dec 2020 (* Self Entered)         ACAT 23 Apr 2021 (Rohini Makwana, Consultant) - test - Vallish         Select Mi         Professional Activity (23 May 2021) TESt - Teaching delivered         Select Mi         MSF Self Entered         Logbook Upload Logbook - (29 Jun 2021) to (07 Sep 2021)         Select Mi |
| Back Create PDF                                                                                                    |                                                                                                    |

(e) Once your PDF is ready you will be able click on the blue 'Actions' button and then select 'View'. Your PDF will download and you will then be able to open and save it.

| 🐣 Profile ▼ Curriculum ▼ Assessme | ents ▼ Progression ▼ e-LfH Help ▼ |                    |                               |
|-----------------------------------|-----------------------------------|--------------------|-------------------------------|
| Download / Export                 |                                   |                    |                               |
| C Forms / Curriculum              | 😰 Certificates and Exams          | 🛓 Personal Library | 🖽 XML Data                    |
| + Create PDF                      |                                   |                    |                               |
| Files                             | Description                       | Exp                | iry Date                      |
| □ D 2021-07-07_130116.pdf ★       |                                   |                    | Actions -                     |
| □                                 |                                   |                    | ✓ Edit<br>< Share<br>■ Delete |
|                                   |                                   |                    | Delete                        |

(f) An example of what is shown in the final PDF is below, ie it displays all of the details of the saved forms in the system for the time period that you have selected.

| m Reference Code: 30510574<br>ated: 15 December 2020 08:20 l                                           | y Mrs Rohini Makwana                                                   |
|----------------------------------------------------------------------------------------------------|------------------------------------------------------------------------|
| Initial Educatior                                                                                      | al Meeting                                                             |
| Trainee's Post:                                                                                        |                                                                        |
| Stage 2, Newark Hospital,                                                                              | 01 Sep 2020 to 31 Aug 2021, Renal Medicine                             |
| Trainee's Supervisor(s):                                                                               |                                                                        |
| Miss Natalie Bell (ICM Edu                                                                             | icational Supervisor), Mrs Rohini Makwana (ICM Educational Supervisor) |
| Name of Supervisor Com                                                                                 | pleting this Form*:                                                    |
| Dahlal Malaysea                                                                                        |                                                                        |
| Rohini Makwana                                                                                         |                                                                        |
|                                                                                                    | revious post been discussed?*:                                         |
|                                                                                                    | revious post been discussed?*:                                         |
| Has feedback from the p                                                                                | revious post been discussed?*:                                         |
| Has feedback from the p                                                                                |                                                                        |
| Has feedback from the p<br>Yes<br>No                                                                   | 25:                                                                    |
| Has feedback from the p<br>Yes<br>No<br>Clinical learning objective<br>Non-clinical learning objective | 25:                                                                    |
| Has feedback from the p<br>Yes<br>No<br>Clinical learning objective<br>Non-clinical learning objective | ectives:                                                               |

#### 3. Downloading Certificates and Exams

This will give a record of all your certificates that you have uploaded onto the system.

(a) Click on the blue button' Create ZIP Archive'. You will be notified by email when the archive has been created and is available for download.

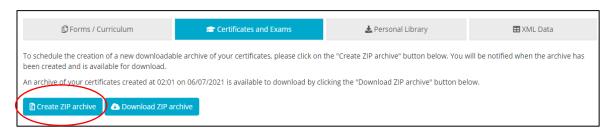

(b) Once you receive the notification you will then be able to click on the blue 'Download ZIP archive' button and a 'Certificates' folder will appear.

| Name         | Туре        | Compressed size | Password | Size | Ratio | Date modified |  |
|--------------|-------------|-----------------|----------|------|-------|---------------|--|
| Certificates | File folder |                 |          |      |       |               |  |
|              |             |                 |          |      |       |               |  |

(c) Double click on the 'Certificates' folder and all your evidence will be listed in the format you had it initially uploaded.

| Name                | Туре                    | Compressed size | Password | Size  | Ratio | Date modified    |
|---------------------|-------------------------|-----------------|----------|-------|-------|------------------|
| 👼 Hello<br>👜 Test 1 | Microsoft Edge PDF Docu | 76 KB           | No       | 80 KB | 5%    | 08/07/2021 02:00 |
| 🕎 Test 1            | Microsoft Word Document | 9 KB            | No       | 12 KB | 24%   | 08/07/2021 02:00 |
| Test 2              | Microsoft Word Document | 9 KB            | No       | 12 KB | 24%   | 08/07/2021 02:00 |
|                     |                         |                 |          |       |       |                  |

#### 4. Downloading your Personal Library

This will give a record of all your evidence you have stored in your personal library.

(a) Click on the blue button' Create ZIP Archive'. You will be notified by e-mail when the archive has been created and is available for download.

| 🕒 Forms / Curriculum                                                                | 🕿 Certificates and Exams                                   | 🛓 Personal Library                          | 🖽 XML Data                          |
|-------------------------------------------------------------------------------------|------------------------------------------------------------|---------------------------------------------|-------------------------------------|
| edule the creation of a new downloadab<br>een created and is available for download | ole archive of your personal library, please click (<br>d. | on the "Create ZIP archive" button below. \ | ou will be notified when the archiv |
| hive of your personal library created at (                                          | 02:00 on 12/05/2021 is available to download by            | clicking the "Download ZIP archive" butto   | n below.                            |
| nive of your personal library created at c                                          | J2:00 on 12/05/2021 is available to download by            | Clicking the "Download ZIP archive" butto   | n below.                            |

(b) Once you receive the notification you will then be able to click on the blue 'Download ZIP archive' button and a 'Library' folder will appear.

| Name    | Туре        | Compressed size | Password | Size | Ratio | Date modified |
|---------|-------------|-----------------|----------|------|-------|---------------|
| Library | File folder |                 |          |      |       |               |
|         |             |                 |          |      |       |               |

(c) Double click on the 'Library' folder and all your evidence will be listed in the format you had it initially uploaded.

| > This PC > Downloads > Library (4) > Library |                         |                          |                 |          |        |       |                  |  |  |  |  |
|-----------------------------------------------|-------------------------|--------------------------|-----------------|----------|--------|-------|------------------|--|--|--|--|
|                                               | Name                    | Туре                     | Compressed size | Password | Size   | Ratio | Date modified    |  |  |  |  |
|                                               | 🗐 CBD - Test            | Microsoft Word 97 - 2003 | 636 KB          | No       | 786 KB | 20%   | 12/05/2021 02:00 |  |  |  |  |
| ape ≉                                         | 💼 DirectDebit form      | Microsoft Word Document  | 221 KB          | No       | 350 KB | 37%   | 12/05/2021 02:00 |  |  |  |  |
| *                                             | 💼 Holiday Policy Dec 16 | Microsoft Word Document  | 24 KB           | No       | 27 KB  | 12%   | 12/05/2021 02:00 |  |  |  |  |
| *                                             | 📴 RCoA Direct Debit     | Microsoft Edge PDF Docu  | 195 KB          | No       | 216 KB | 10%   | 12/05/2021 02:00 |  |  |  |  |
| *                                             | 🧰 RCoA Direct Debit     | Microsoft Edge PDF Docu  | 195 KB          | No       | 216 KB | 10%   | 12/05/2021 02:00 |  |  |  |  |
| *                                             | 🧰 RCoA Direct Debit     | Microsoft Edge PDF Docu  | 195 KB          | No       | 216 KB | 10%   | 12/05/2021 02:00 |  |  |  |  |

### 5. XML data download

This facility is to allow users to download a copy of all their data relating to their ePortfolio account in a machine readable format so that developers of other ePortfolio applications can safely and securely import/migrate data from the NES ePortfolio account into their application. The Zip file would simply be a coding sequence, like a backend java script. As FICM will not be migrating any data from NES onto the FICM LLP this function will not serve any purpose to you, i.e. you will not be able to read this data. You can, therefore, ignore this function.